## クラウド対応版・セットアップ手順 ふくろう販売管理システム

クラウド対応版で導入の場合、弊社よりセットアップ用ファイルもしくは、ファイルのダウンロードサイトをご案内している場合はお客様でクライアントへのセットアップが可能となります。 以下にセットアップ手順を説明します。

#### ■ 動作環境

クラウド対応版を導入する場合、指定された動作仕様を充たしている必要があります。 「動作仕様」マニュアルにて、事前にご確認ください。

#### ■ ヤットアップ手順

ご提供しているセットアップファイルを、セットアップするクライアントの任意の場所(デスクトップなど)に保存します。 ダウンロードサイトでご案内している場合は、サイトをブラウザで開き、「セットアップファイル」リンクをクリックしてファイルをダウンロードして任意の場所に保存します。

①保存した「fsetup.exe」をダブルクリックで実行します。

※セットアップCDまたはDVDをご利用の場合は、その中に保存されている「fsetup.exe」をダブルクリックして起動しても結構です。

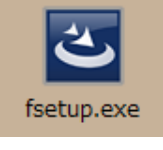

※OSがWindows8以降の端末の場合は、実行時に右記のメッセージが表示される場合があります。 その場合は「詳細情報」をクリックします。 (表示されない場合は次項へ進んでください)

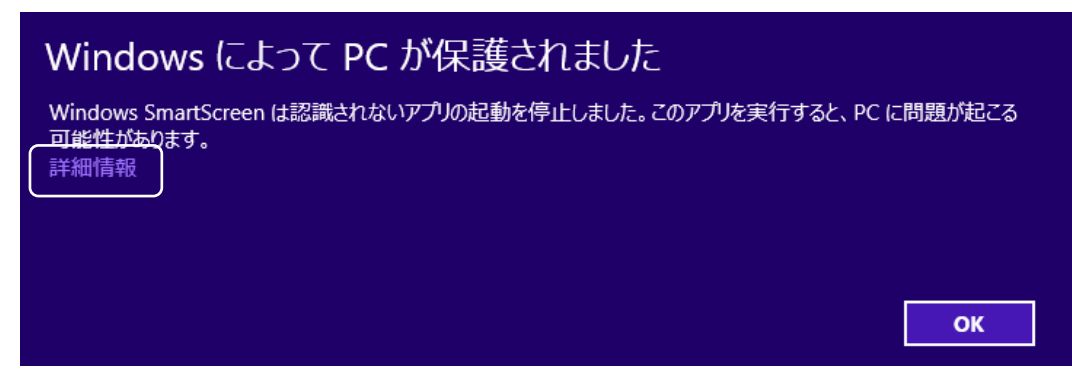

次の画面で「実行」をクリックするとセットアップが継続されます。

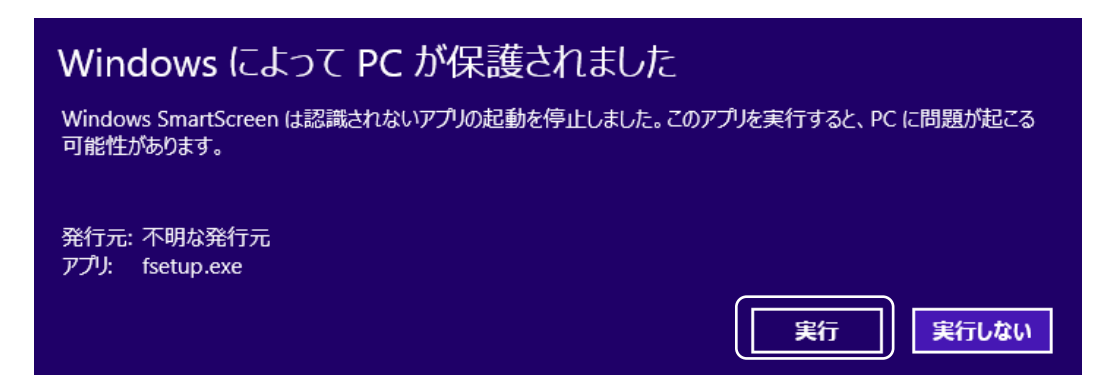

※端末に.Net Framework4がインストールされていない場合、インストール画面が表示されますので画面に従ってインストールしてください。

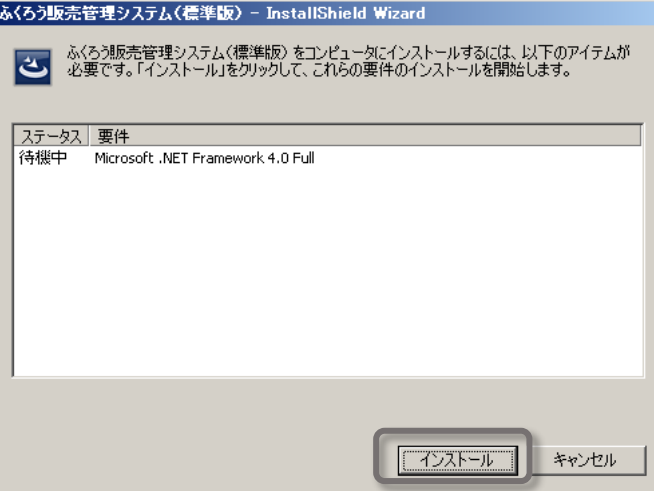

インストールボタン押下すると、自動的にダウンロードが開始されます。インストールが成功すると次に進みます。

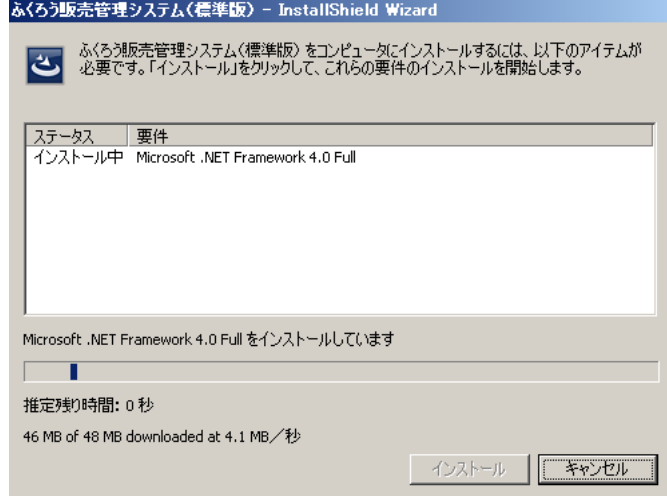

② セットアップ画面が表示されるので 「次へ」 をクリックします。

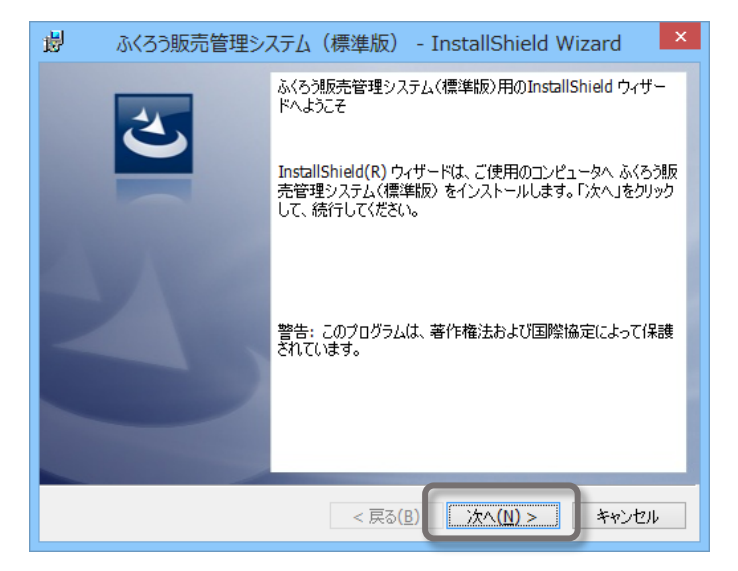

③ 利用規約が表示された場合は、内容をご確認いただき、「使用許諾契約の条項に同意します」を選択後、次へ(N) をクリックします。

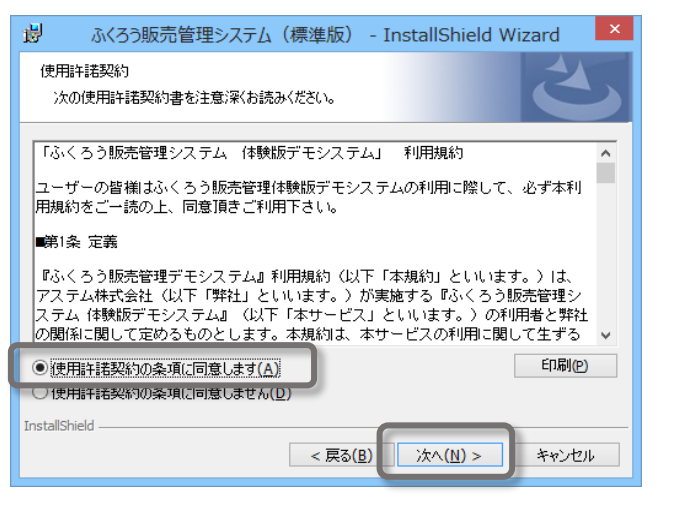

④ユーザー名はそのままでも変更していただいても構いません。「次へ」 をクリックします。

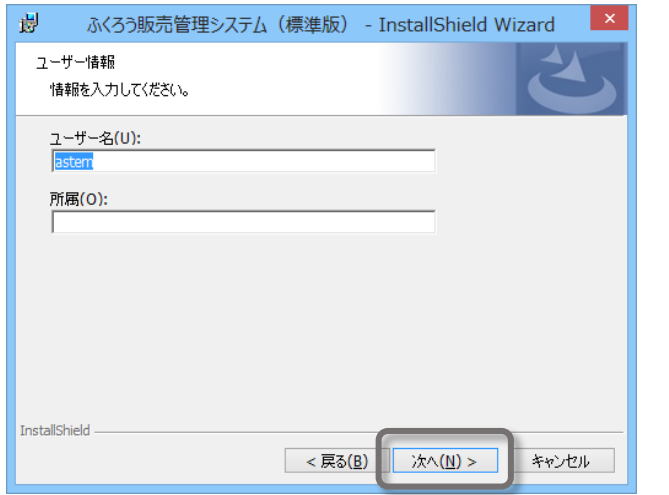

⑤インストール先のフォルダ選択画面です。そのままでも変更いただいても構いません。 「次へ」 をクリックします。

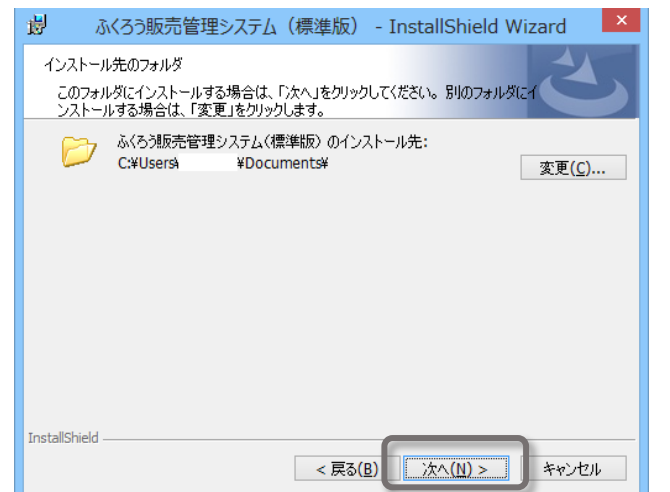

⑥インストール内容の確認画面です。現在の設定でよろしければ 「インストール」 をクリックします。

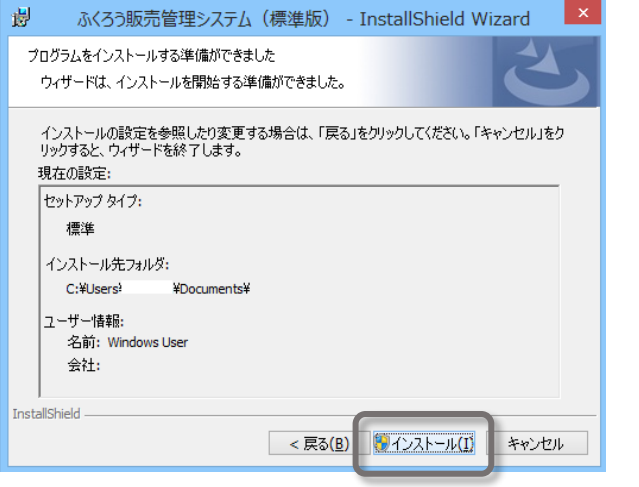

⑦ユーザーアカウント制御の画面が表示された場合は 「はい」 をクリックします。

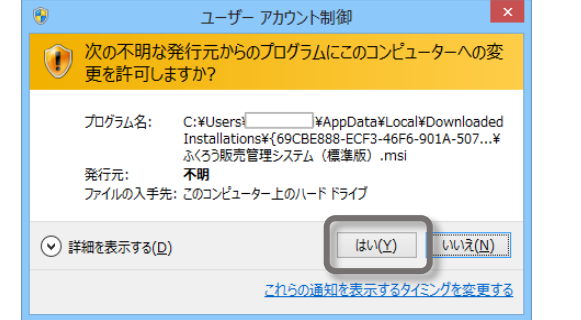

⑧インストールが始まります。

⑨正常にインストールされれば 「完了」 をクリックします。

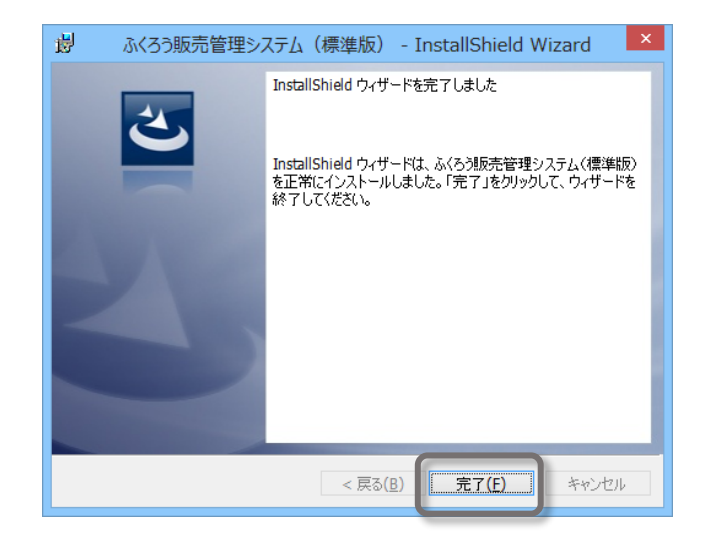

⑩デスクトップに「ふくろう販売管理」のアイコンと「マニュアル目次」が作成されていることをご確認ください。

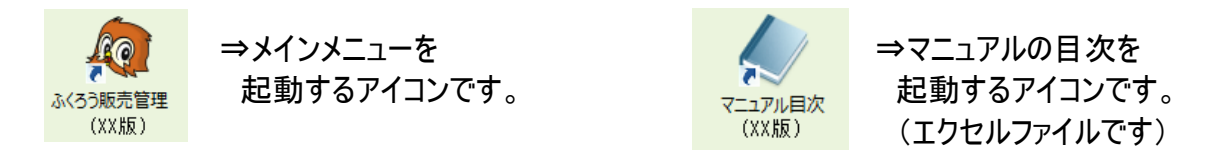

## ⑪メインメニューアイコンをダブルクリックするとシステムが起動されますが、以下のようなメッセージが表示された場合は、 「アクセスを許可する」を押下してください。

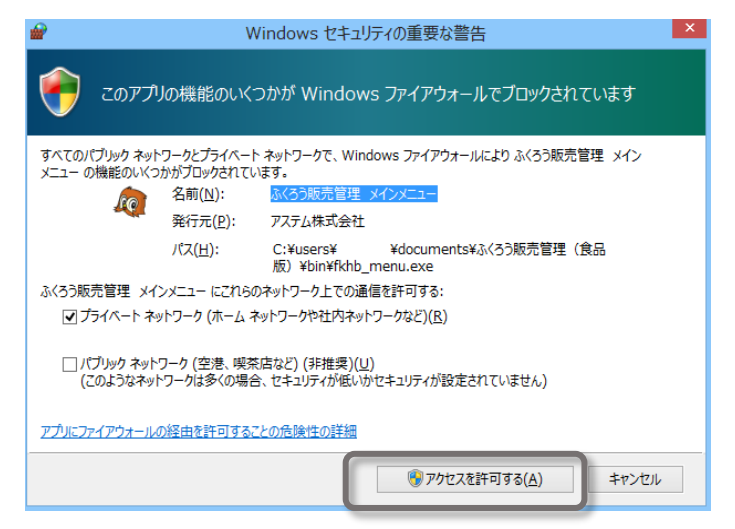

#### ⑫以下のような販売管理システムのログイン画面が表示されたら接続完了です。

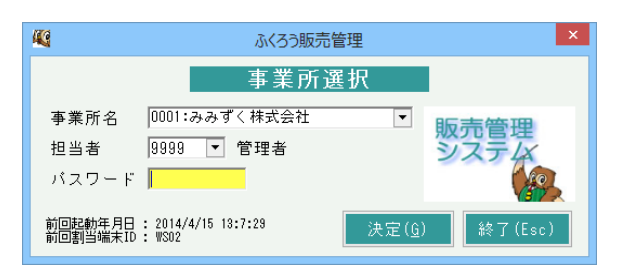

以上でシステムのセットアップは完了となります。

「マニュアル目次」をダブルクリックするとマニュアル目次が開きますので参照したい項目を選んでください。 ログイン方法やメインメニューの操作方法などは各種マニュアルを参照してください。

正常にセットアップできない場合は担当SEまでご連絡ください。

御社ご利用のパソコンやネットワーク状況によってはご利用できない場合もございますのでご了承ください。

# ■ アンインストール手順

#### fsetup.exeがある場合

①ダウンロードもしくはセットアップCD内の「fsetup.exe」をダブルクリックします。

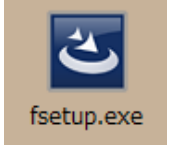

※fsetup.exeがない場合は、次頁最後の「fsetup.exeがない場合」をご参照ください。

## ② 「次へ」 をクリックします。

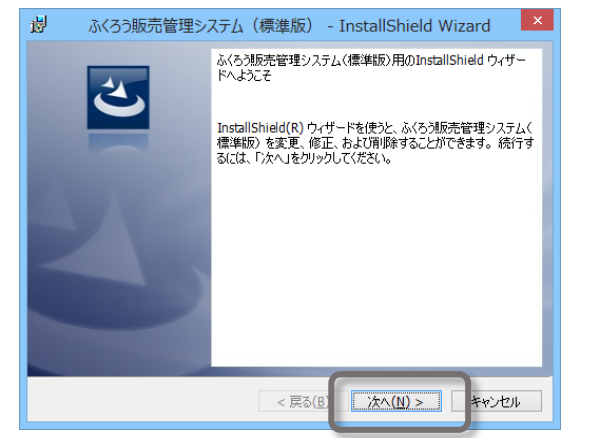

## ③削除(R)を選択し 「次へ」 をクリックします。

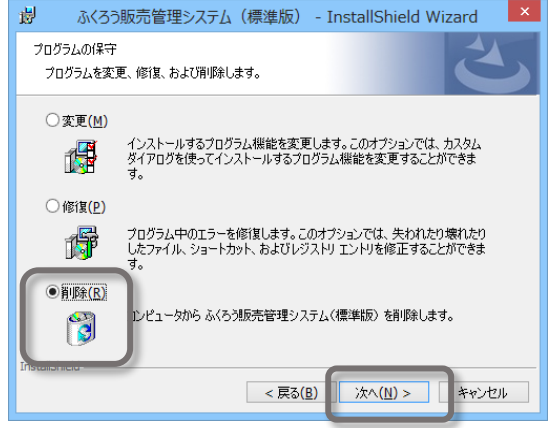

④確認画面が表示されるので 「削除」 をクリックします。

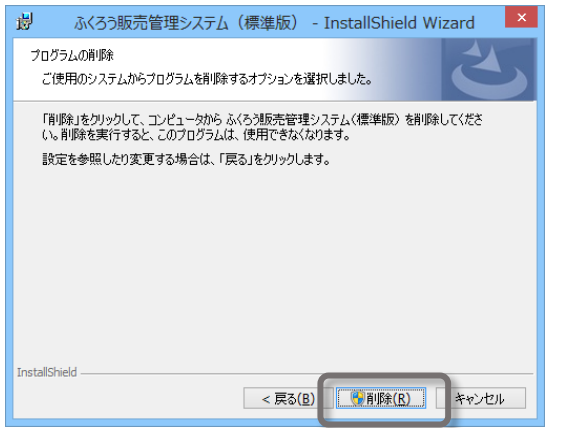

#### ⑤ユーザーアカウント制御の画面が表示された場合は 「はい」 をクリックします。

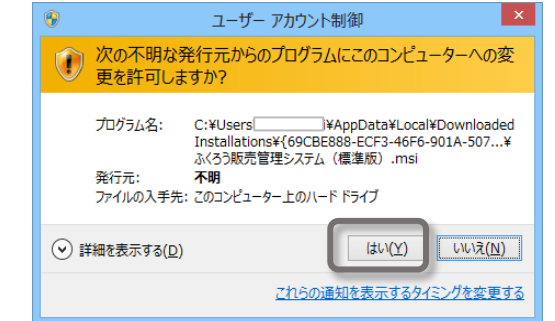

#### ⑥アンインストールが始まります。

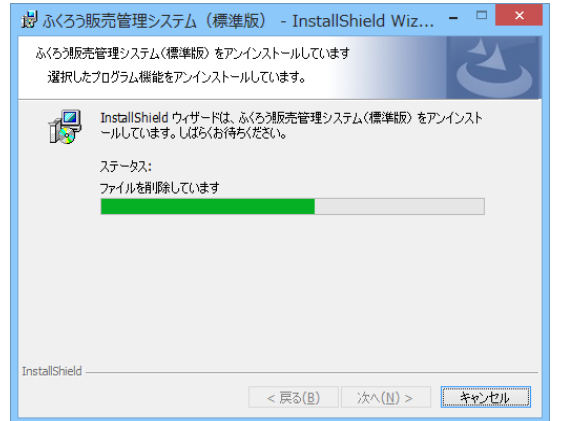

⑦正常にアンインストールされれば 「完了」 をクリックします。

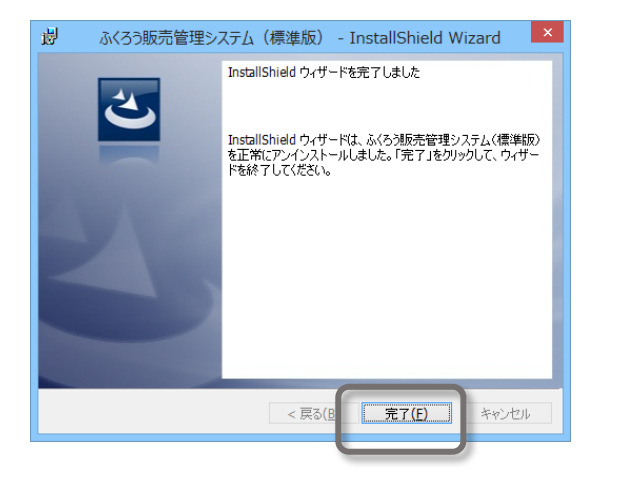

⑧デスクトップに「ふくろう販売管理」のアイコンと「マニュアル目次」がなくなっていることをご確認ください。

#### fsetup.exeがない場合

①スタートボタン⇒コントロールパネル⇒プログラム⇒プログラムと機能をクリックします。(Windows8の場合) ②表示される一覧の中から「ふくろう販売管理」を探してダブルクリックします。 ③あとは「fsetup.exeがある場合」の手順⑤から同様となります。